## Word **とは**

Microsoft Word は、色々な文書を作成するソフトです。 文字や図形、画像などを組み合わせてさまざまなデザインを作成することができます。

## **作品例**

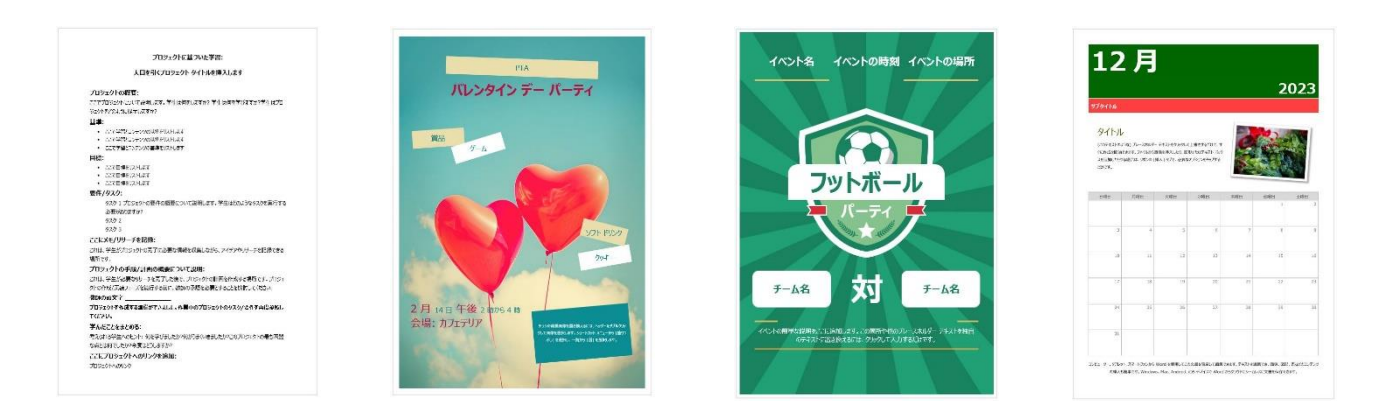

# Word **の起動**

### Word を起動しましょう。

① 「スタート」をクリックし、「Word」をクリックします。

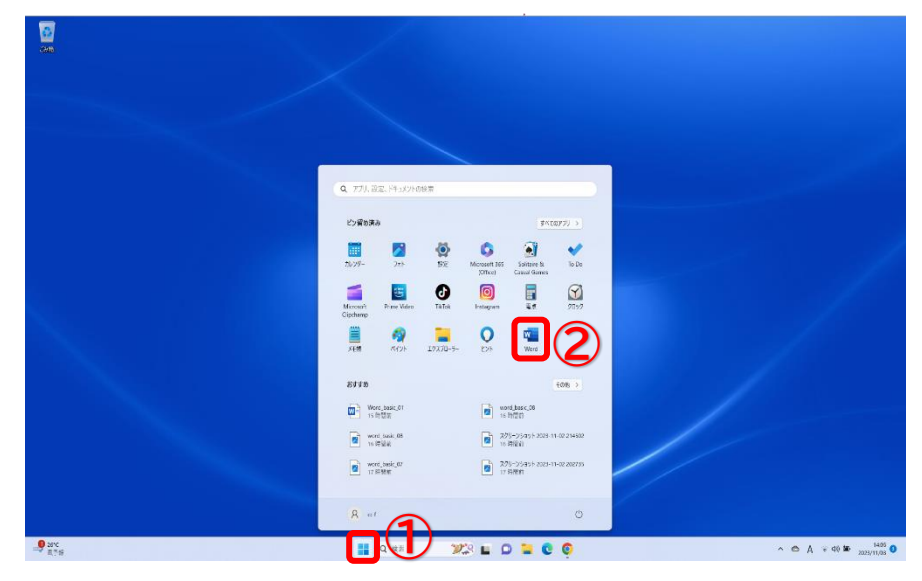

② 「白紙の文書」をクリックします。

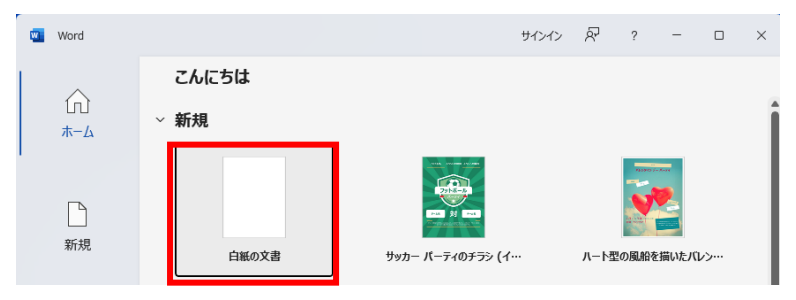

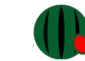

#### Word **の画面構成**

Word の画面構成を確認しましょう。

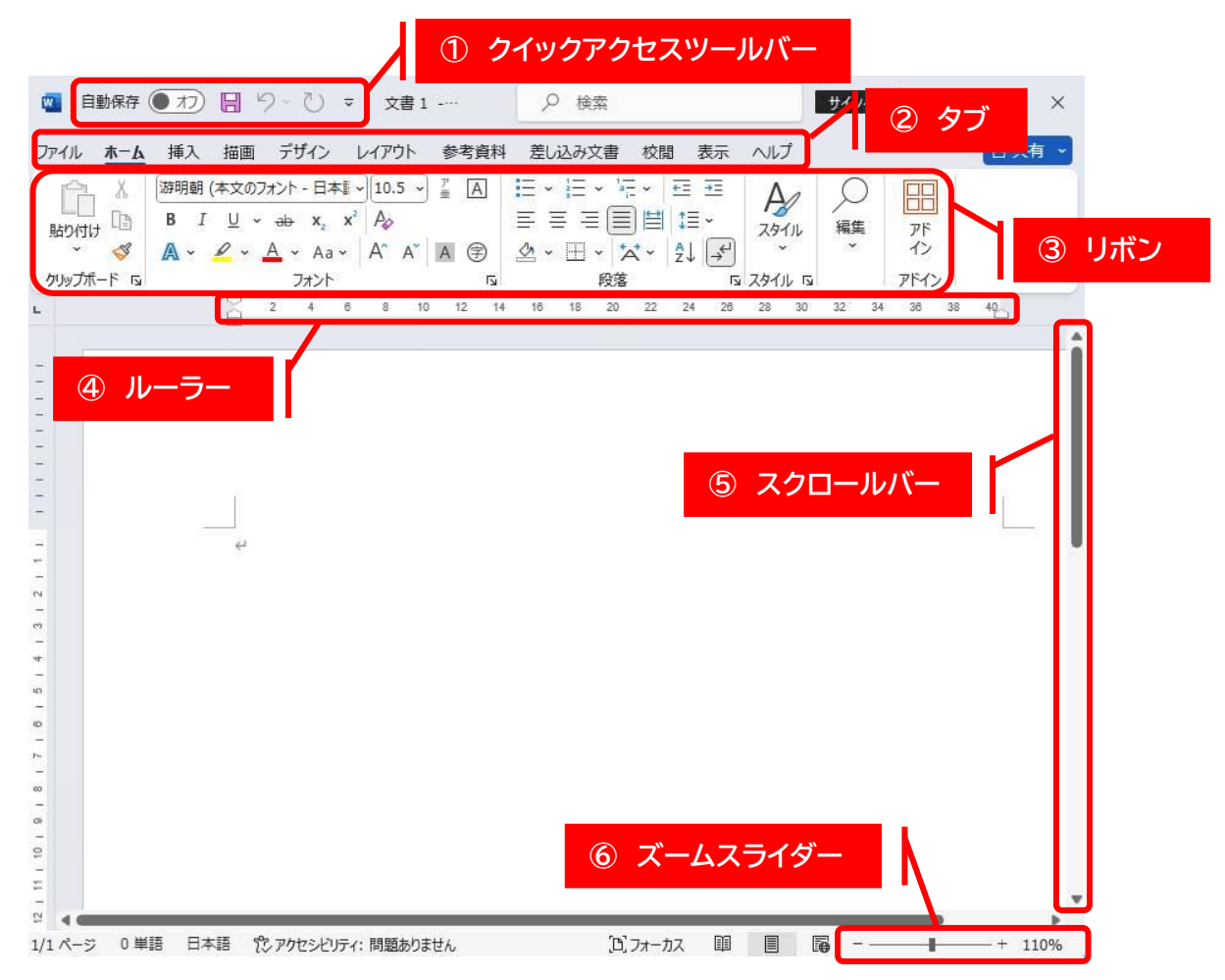

#### **① クイックアクセスツールバー**

クイックアクセスツールバーには、「保存」や「元に戻す」ボタンなど使用頻度の高いボタンが配置されています。

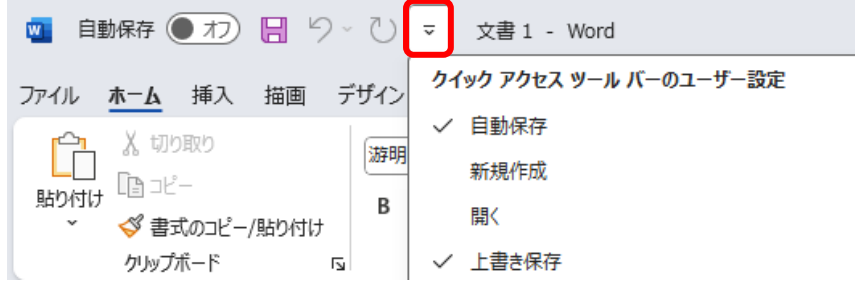

**② タブ**

色々な機能が分類別になっていて「タブ」で切り替えられます。

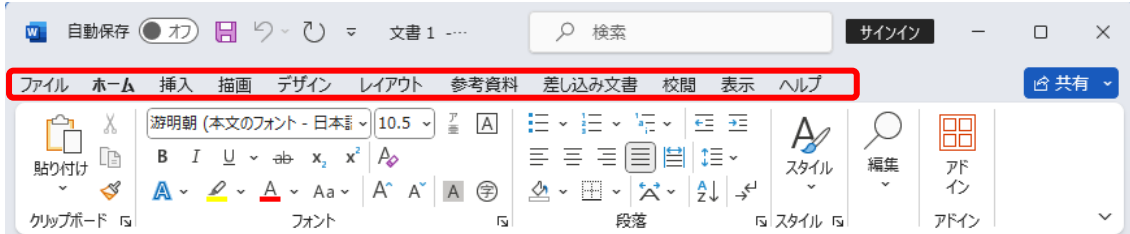

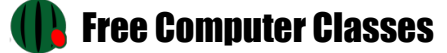

色々な設定ができる機能がボタンで表示されており、「タブ」をクリックするとその分類のリボンに変わります。

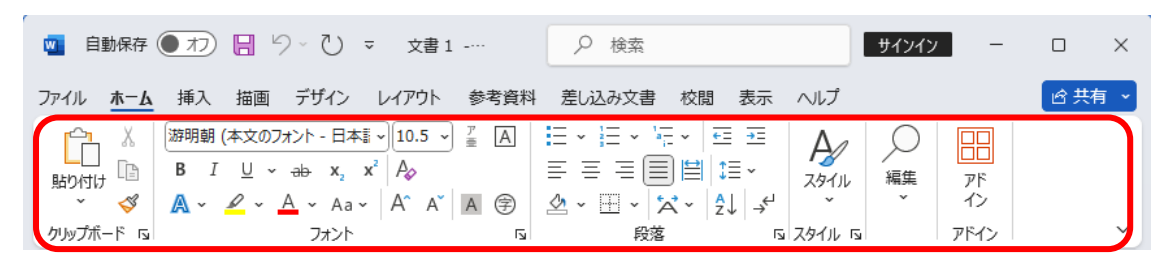

「リボン」の中のボタンも「クリップボード」や「フォント」「段落」など機能ごとにグループ分けされています。 グループの右下のボタンをクリックすると細かい設定をするダイアログボックスが表示されます。

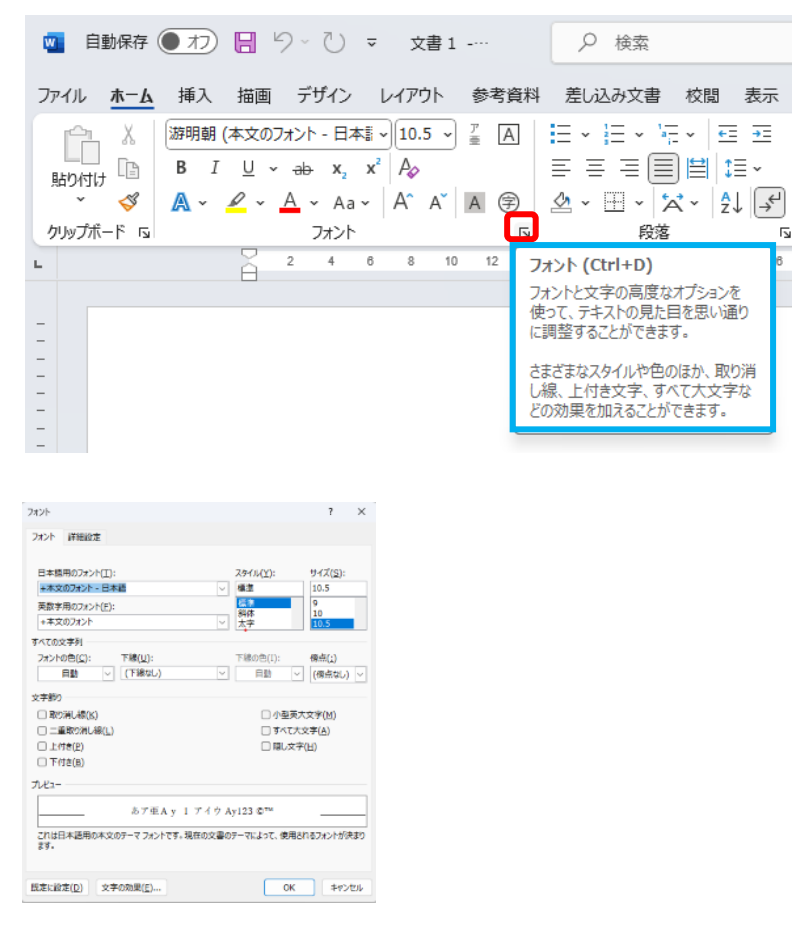

**④ ルーラー**

文字の配置など設定する時に使う定規。

L 2 4 6 8 10 12 14 16 18 20 22 24 28 28 30 32 34 36 38 40 42 44 46 48 3

**⑤ スクロールバー**

文書の画面の表示を上下に移動するバー。

**⑥ ズームスライダー**

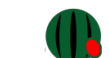